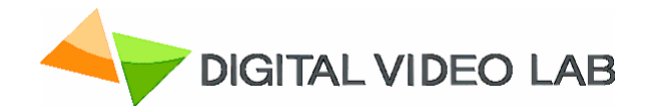

# Dual channel MPEG-2 / H.264 Encoder / Transcoder **User's Manual**

Version: 1.0 Date:May 2013

# **DIRECTORY**

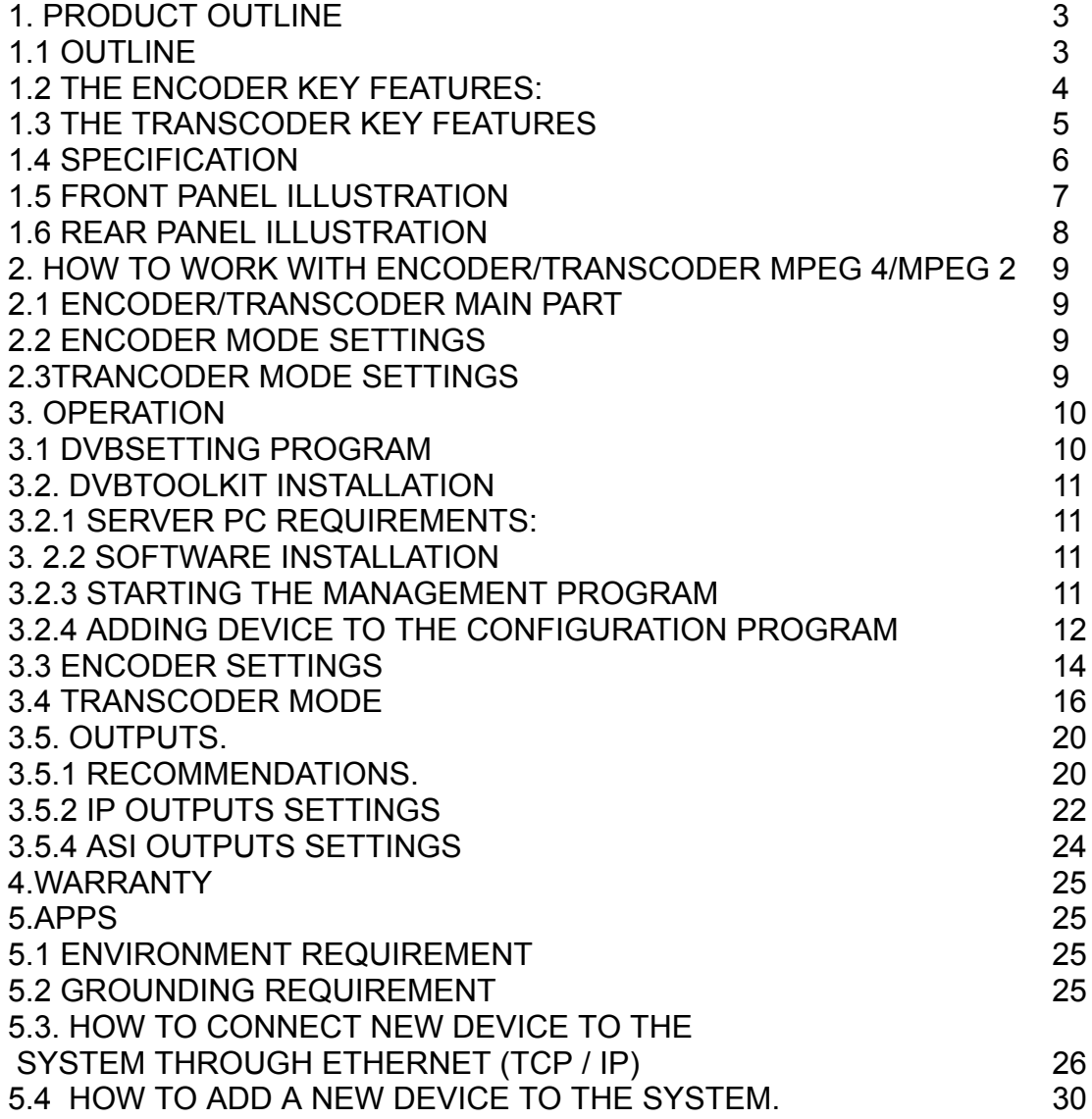

# **1. Product Outline**

#### **1.1 Outline**

The device can work in two modes "Encoder" or "Transcoder". The necessary mode is selected by program witching. The dual channel Encoder is intended for real time encoding of CVBS or SD/HD SDI signals into MPEG-2 SD or H.264 SD/HD format. The dual channel Transcoder is intended for real-time transcoding/ transrating of two SD/HD program from two Transport Streams (TS) from MPEG-2 to H.264 format or vice versa. Each channel generates up to two TS. One of the two TS provides high resolution (1920x1080 or less) for high quality broadcasting, the other TS provides low resolution (320x240 or less) for broadcasting to mobile devices or Internet. The Encoder/Transcoder enables multiplexing of the four TS onto any of the two ASI outputs or any of the four IP addresses. Built-in multiplexer: each output can be configured to carry either a Single Program Transport Stream (SPTS), or a Multi Program Transport Stream (MPTS).

# **1.2 The Encoder key features:**

- $\cdot$  Two SDI / two CVBS inputs.
- " Full HD 1080i support.
- " Analog XLR and Serial Digital embedded audio inputs.
- " Provides internally generated PSI.
- " Selectable MPEG-2 SD or H.264 SD/HD real-time video encoding.
- " Simultaneous output of 2xTS (ASI) with UDP/IP or RTP/IP transport stream.
- " CBR or VBR outputs.
- User selectable resolution and bit rate.
- MPEG-1 Layer audio encoding.
- " Built-in multiplexer can output 2 individual or one multiplexed ASI and IP streams.
- " Control and monitoring via LAN (Ethernet).

# **1.3 The Transcoder key features:**

- Transcoding of an SD/HD program: from MPEG-2 (SD/HD) to MPEG-2 (SD) format; from MPEG-2 (SD/HD) to H.264 (SD/HD) format ; from H.264 (SD/HD) to MPEG-2 (SD) format;
- " Digital to digital decode and re-encode with minimum loss in video quality;
- " Supports multi-bitrate transcoding
- Up to 1080i HD output;
- . Audio is passed trough;
- PID filtering;
- " Built-in multiplexer allows to generate output TS with transcoded programs and/or original programs which are being applied at the input;
- · PSI generation;
- " Supports OTA, EPG, DVCrypt CAS 3000/10000/100000 subscribers;
- Input interface: DVB ASI (2);
- " Output interface: DVB-ASI (2) and IP(1) ;

# **1.4 Specification**

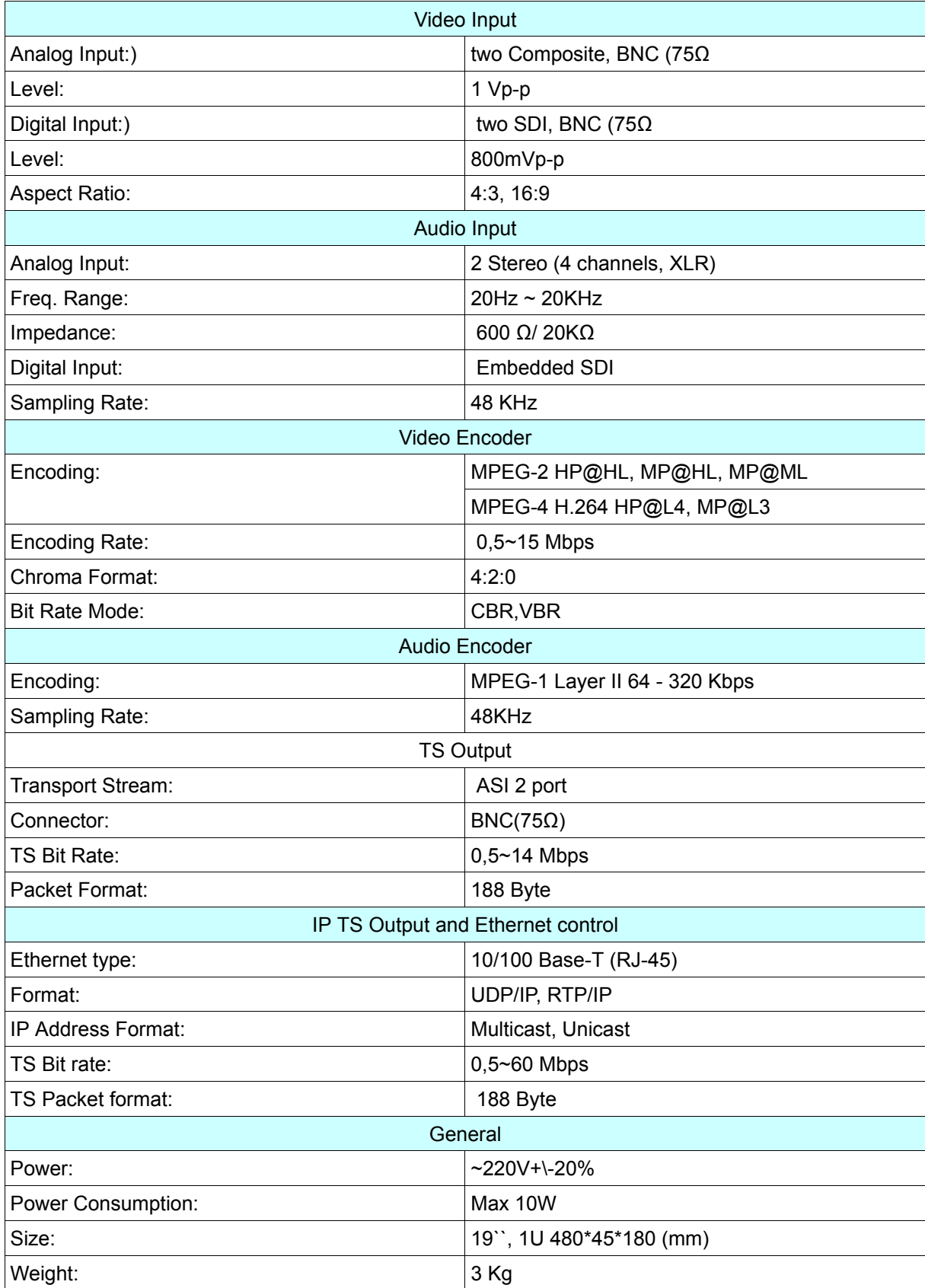

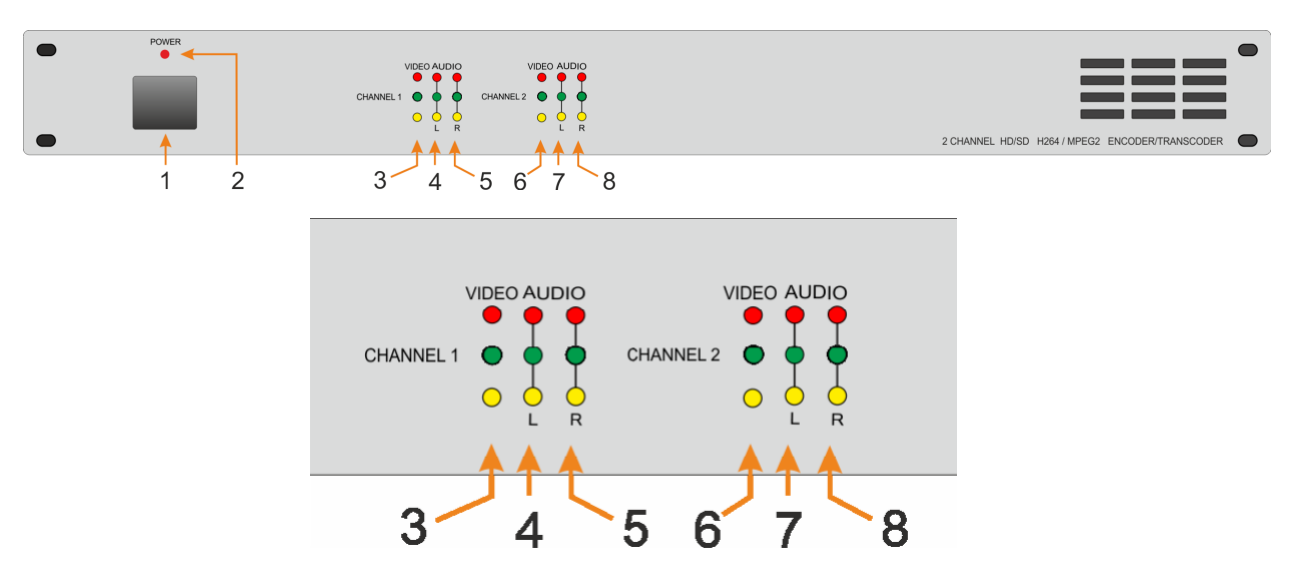

# **1.5 Front panel illustration**

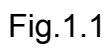

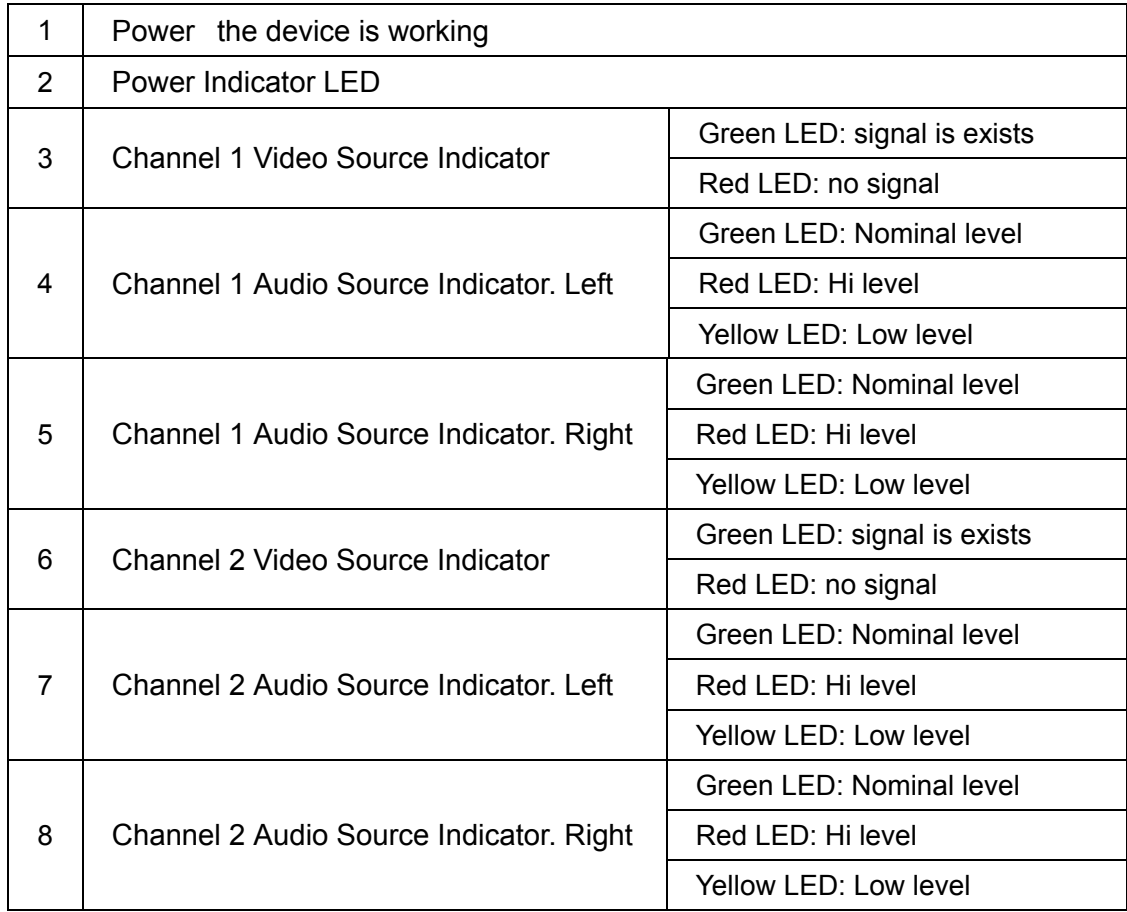

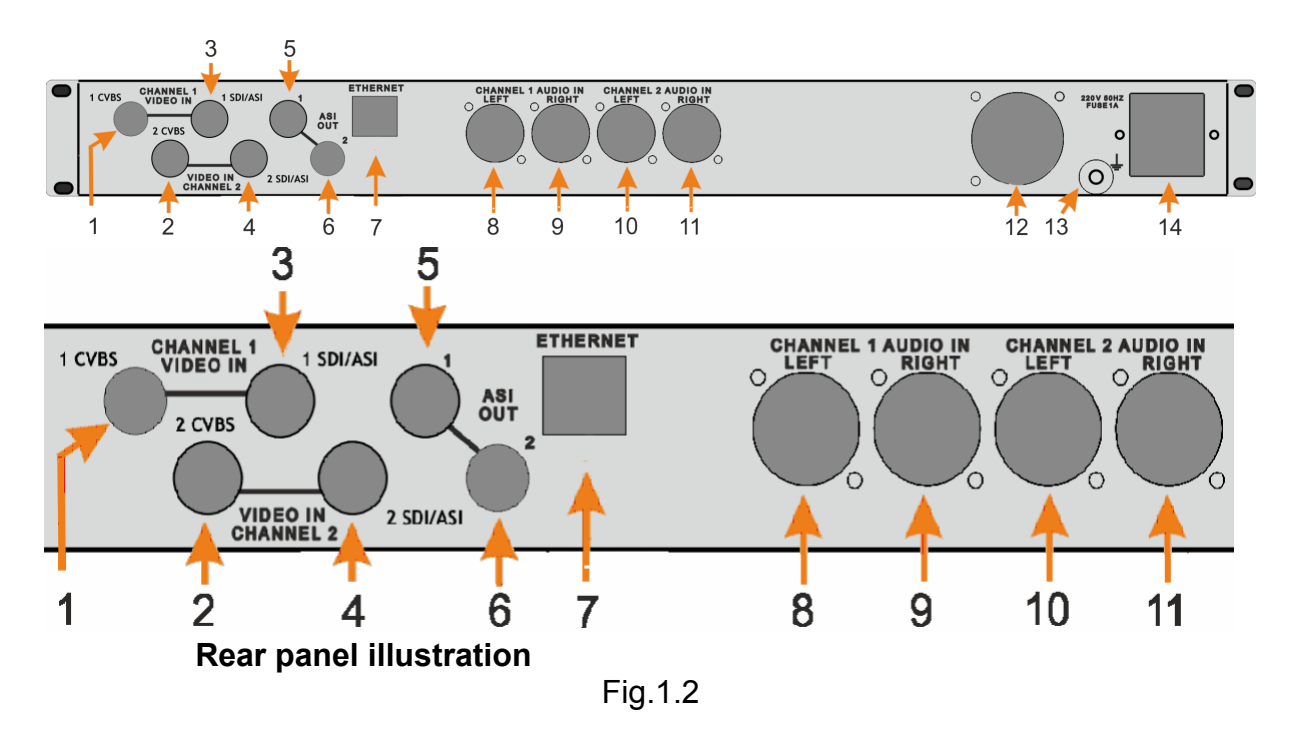

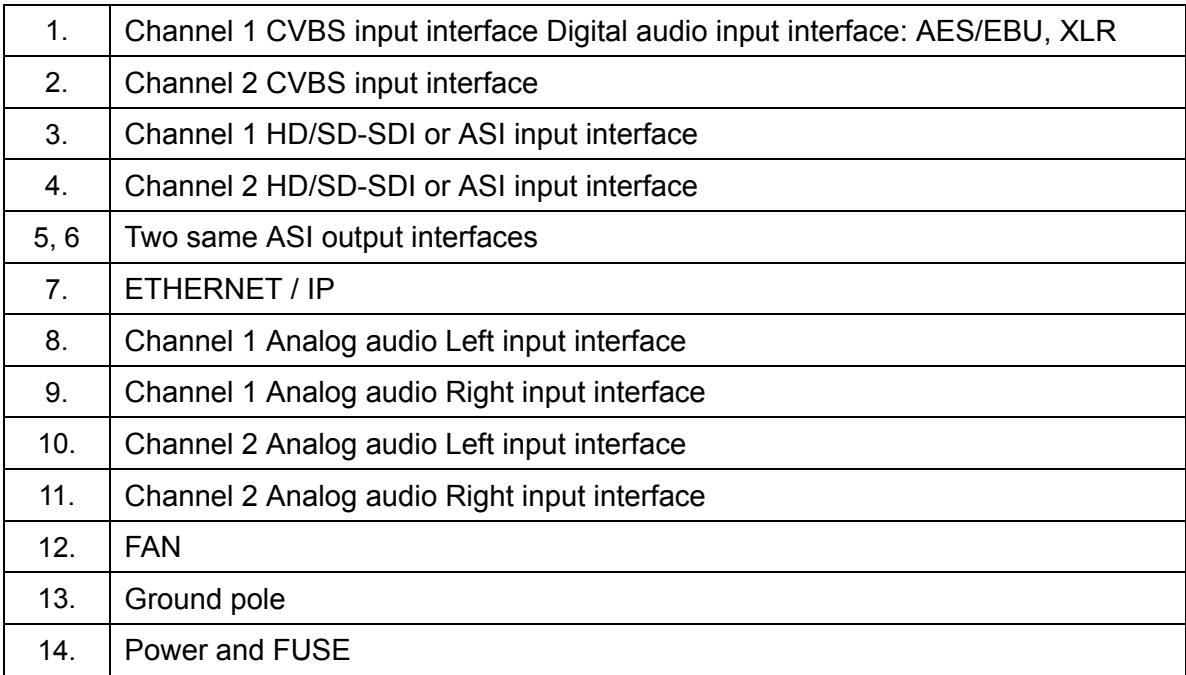

# **2. HowtoWorkwith encoder/TranscoderMPEG 4/MPEG 2**

# **1 Encoder/Transcodermain part**

- Preparing relevant environment for installation (See 5.1 Page 25).
- · Grounding Requirement (See 5.2 Page 25).
- Connecting Power Cord (14. Fig. 1.2).
- Connecting ASI OUT to the device with ASI Input (5 or 6. Fig. 1.2)
- · Connecting communication port to PC via Ethernet for the Encoder Settings.(RJ45 7.Fig.1.2).
- Switch on Power (1. Fig. 1.1).
- · Set Encoder/Transcoder IP Address (using EthernetSetup.exe utilite). (See 5.3 Page 24).
- · Start on PC DVBToolkit program.
- · Add the Encoder/Transcoder to System. The wizard will help you connect it to the system (See 5.4 Page 30).
- Start DVB Setting program from the DVBToolkit's client. (See 2.1 Page 9.)

# **2 Encoder Mode Settings**

- Start DVB Setting program from the DVB Toolkit's client3.2. ( See DVBToolkit installation Page 11)
- · Preset Encoder parameters you need..(See 3.3 Encoder settings . Page 14)
- Load the new parameters to the Encoder: Click "Parameters Settings" button. After recording, the Encoder is ready for use.

# **3Trancoder Mode Settings**

- · Select Transcoder Mode ( 2.3 Trancoder Settings, Page 9)
- · PresetTranscoder parameters you need. (See 3.4 Transcoder Settings. Page 16)
- Load the new parameters to the Transcoder: Click "Parameters Settings" button. After recording, the Transcoder is ready for use.

# **4 Output Settings**

- · IP Outputs Settings ( See 3.5.2 IP Outputs Settings . Page 22)
- · ASI Outputs Settings ( See 3.5.4 ASI Outputs Settings . Page 24)

# **3. Operation**

# **3.1 DVBSetting program**

Control of the parameters encoder is using a utility DVB\_Setting, which is part of the program DVBToolkit, which allows you to adjust the speed of the output flow rate of the audio stream, and change the mode of operation of the encoder, with a constant bit rate (CBR), or a variable (VBR). The output resolution and format of the input signal can also be selected programmatically.

#### **3.2. DVBToolkit installation**

#### **3.2.1 ServerPC requirements:**

please check that following requirements are met:

- · CPU: 1 GHz or faster;
- RAM: 1 GB or more:
- · HDD: at least 1 GB of free space;
- · LAN adapter and/or USB for modules interface;
- · Operating System: Windows XP, or Windows server 2003/2008.

#### **3.2.2 Software installation**

Simply run the included *DVBToolkit\_Install.exe* installation file and follow the prompts.

#### **3.2.3 Starting the Management Program**

The Management (или Configuration?) Program is started from the Start menu. / All Programs / DVBToolkit / Management Program

When you start the program will require to choose the type of connection:

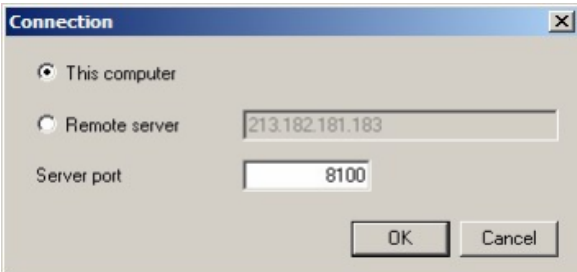

Fig.3.1

Locally, if the program Server installed on the same computer, or to a server, if it is installed on another PC. Then it is necessary to enter the IP address and port of the PC on which you have installed the server.

After selecting the connection window will open system of administration "Login":

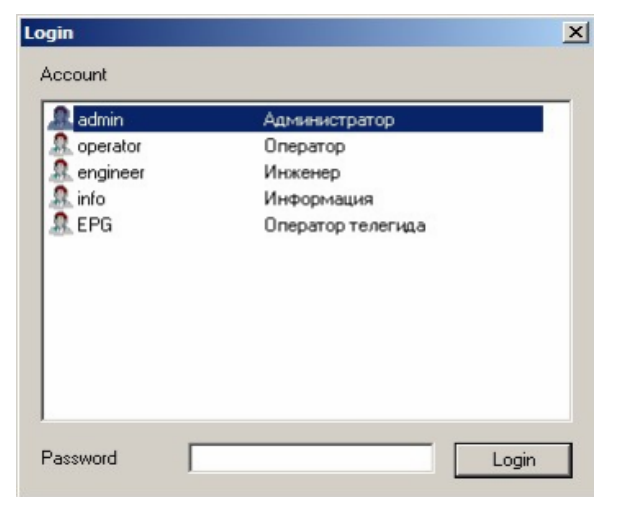

Fig.3.2

The program uses a system of administration which is structured as follows:

- · DVBToolkit contains several functional modules.
- There is a main user of the program DVBToolkit Administrator.
- All rights to use these functions (on / off) belong to the administrator.
- Administrator is enters to the program as an "administrator" with personal password and appoints the other users.
- The administrator also can on / off some of the functions of the program

DVBToolkit, necessary for the user.

· The number of users and their rights determined by the administrator.

All default passwords is empty.

By clicking the Login button brings you to the main window:

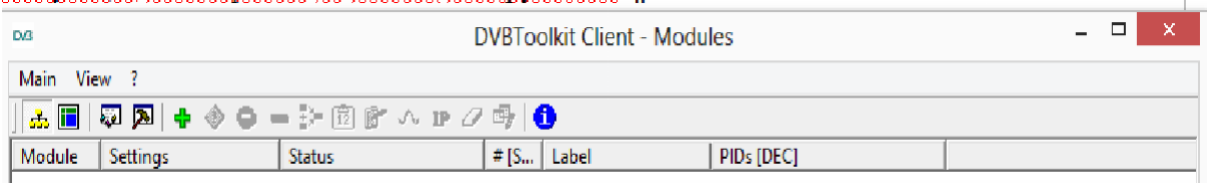

Fig.3.3.

#### **3.2.4 Adding device to the configuration program**

1. Select *View - Modules* from the menu or icon. 2. Click on *Add new module* icon Ф

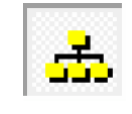

The "Add new module" window is appear ( $Fig.3.4$ ):

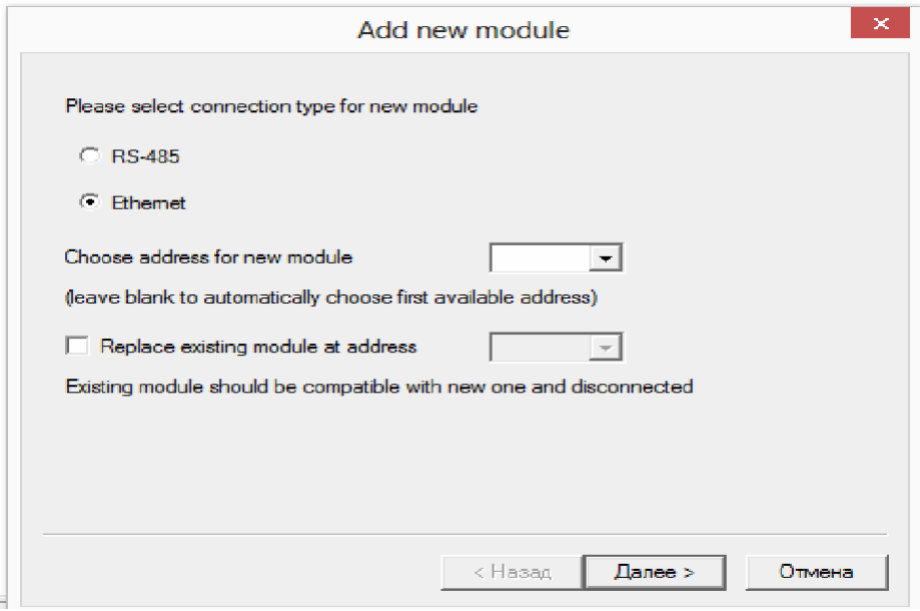

Fig.3.4.

Click "Next" and follow the wizard prompts (See Chapter.5 Page \_\_\_).

After finishing the new Encoder will added to the main window ( Fig.3.5):

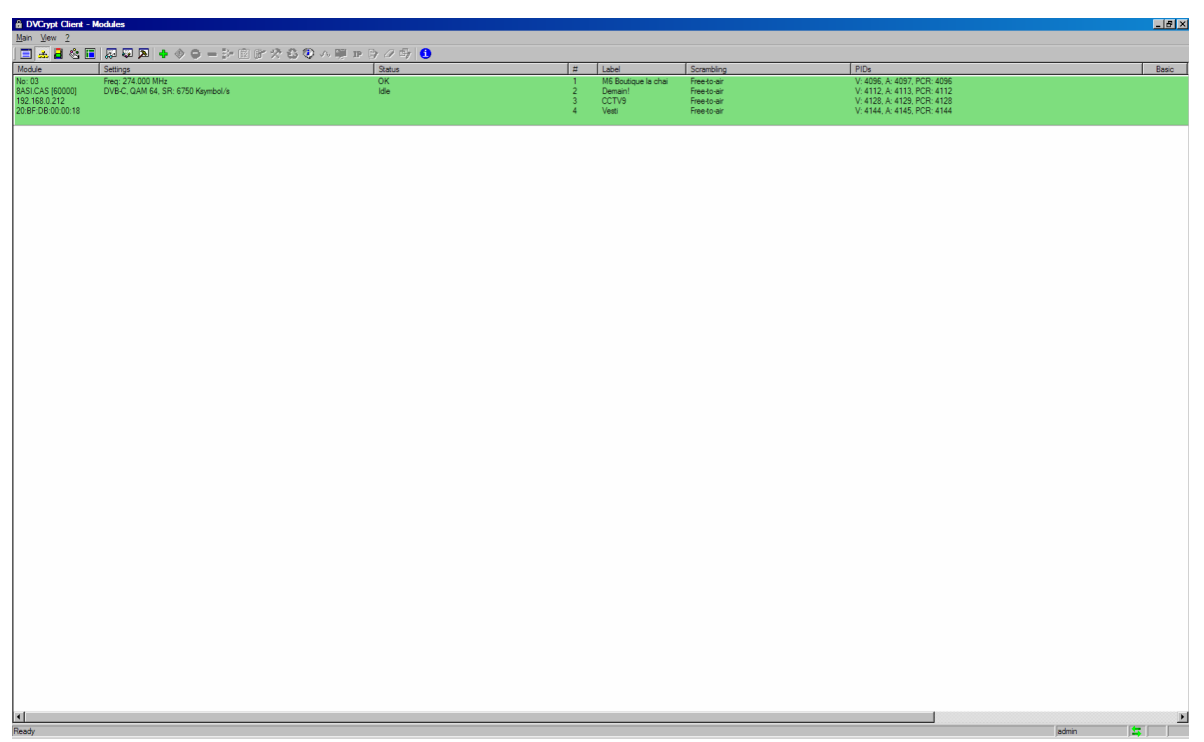

Fig.3.5.

After Encoder/Transcoder is added, double-click on green field to change the settings  $(Fig.3.6)$ :<br>Edge 2 channels encoder settings(H.262,H.264(AVC)SDI,CVBS input,ext. chann

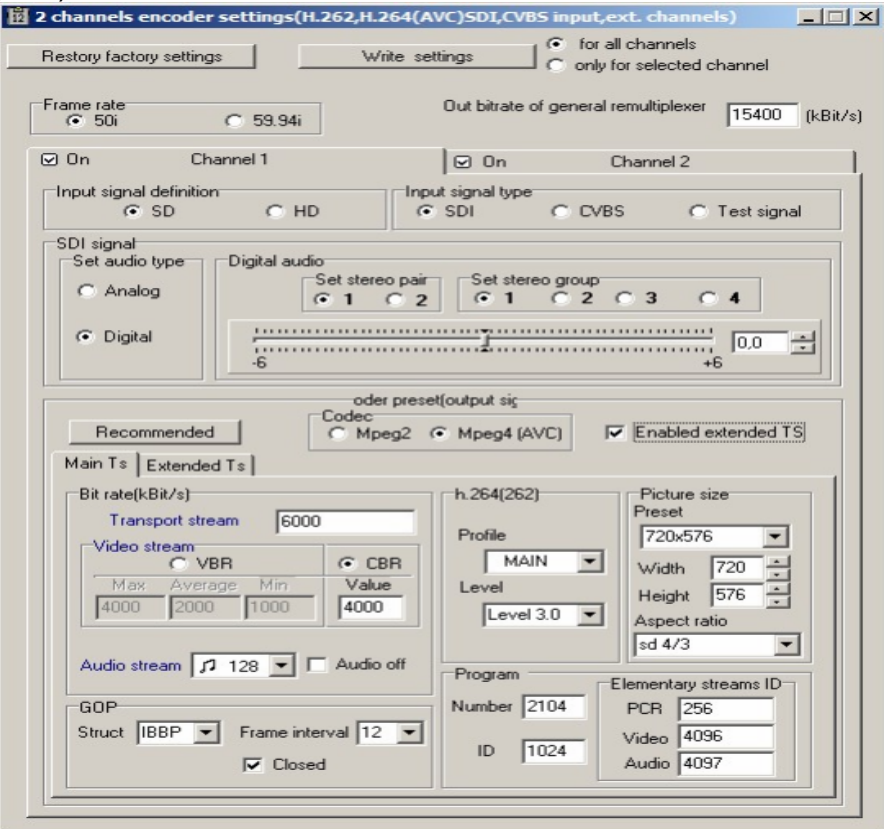

Fig. 3.6

#### **3.3 Encoder Mode settings**

The encoder has an output re-multiplexer, which allows to set the desired output flow rate of the encoder. Output flow rate should not be less than the maximum flow rate of both channels plus 200 kbits / sec.

Setting the encoder is to choose the required parameters for each of the devices. Fig.3.6.

Moreover, the selected settings can be saved in the device for each channel separately or for both channels simultaneously. This is done so that if the encoder in the broadcast mode you can change the settings on the same channel without disturbing the broadcast that comes from a different channel. So you can select the " selected " or " all channels " radio button.

Mode " Test Tone " allows you to turn on the sound output of the encoder and the color bar generator.

If any of these parameters have been chosen correctly, then when you click "Install the setup. " warning appears Fig.3.7.

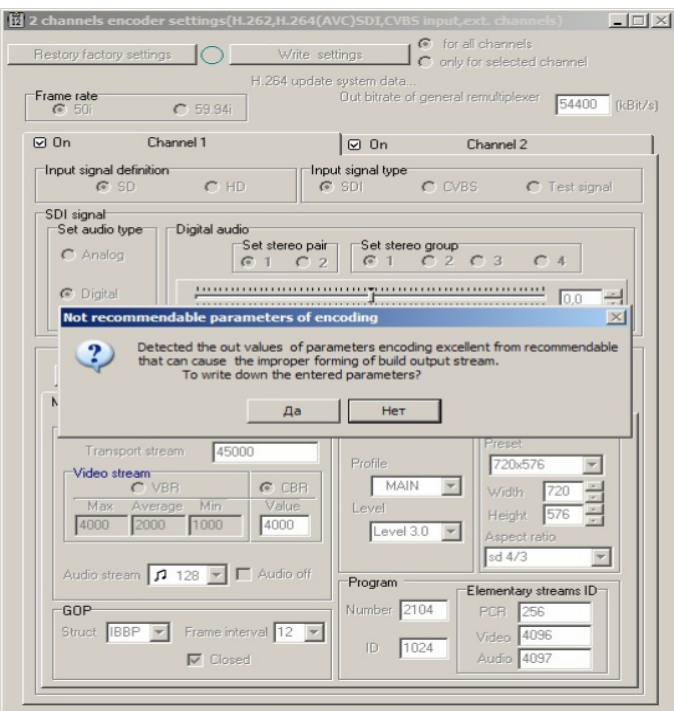

Fig.3.7

If you select "Yes", then set parameters will be recorded, if you select "No", then the wrong selections are highlighted in red, and when you hover the mouse on them will appear showing a hint of how to change the setting to set it right. Fig.3.8.

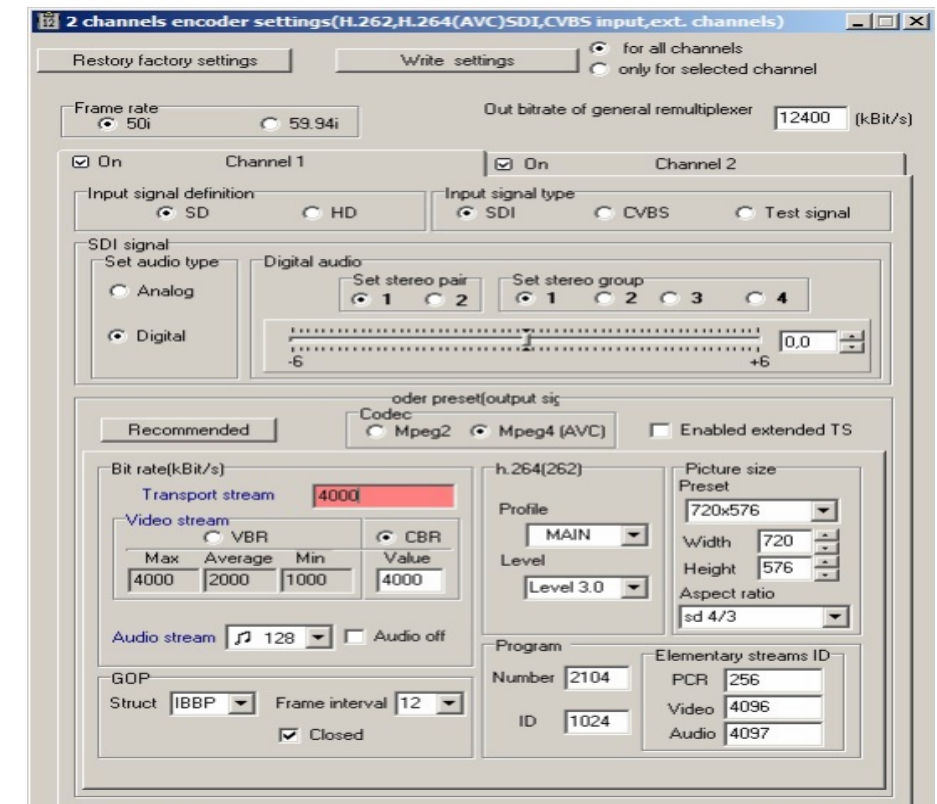

Fig.3.8.

The button "Recommended" sets the operating parameters that can be recorded by pressing the "Save settings" (Fig.3.8).

The button "Restore factory settings" is used to return the encoder The "Restore factory settings" to return the encoder to the working condition in the event of incorrect settings. in a case of incorrect settings parameters.

You can change the PID, and the ID number of the elementary stream.

# **3.4 Transcoder Mode Settings**

1. Select "Transcoder" Fig.. 3.9.

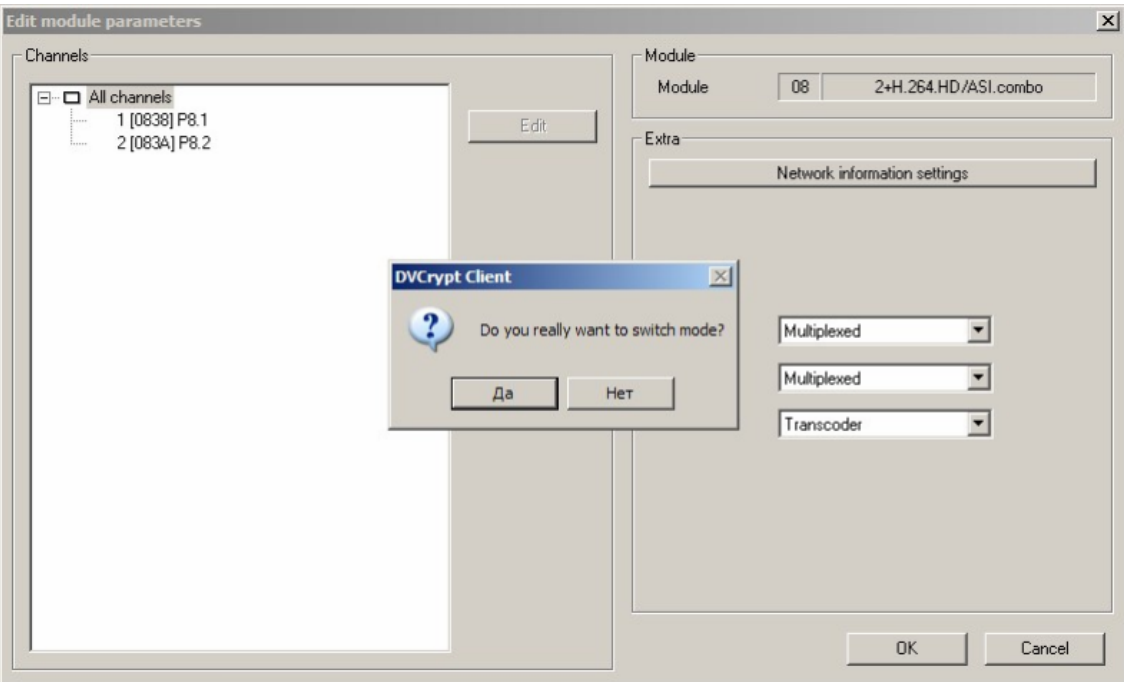

Fig.3.9

**2**. Click OK and wait until the device goes from the "Encoder" to "Transcoder" that can be seen in the status bar DVBToolkit Fig..3.10.

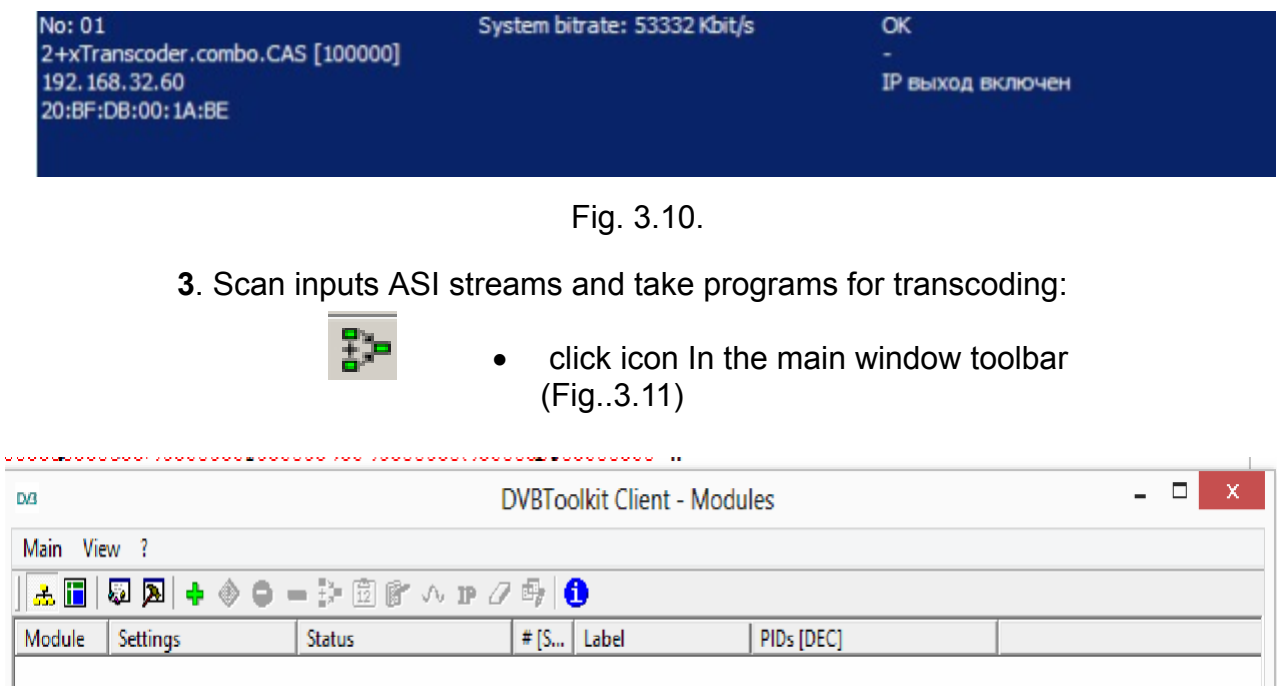

Fig..3.11

· The Multiplexer Window is appears (Fig. 3.12):

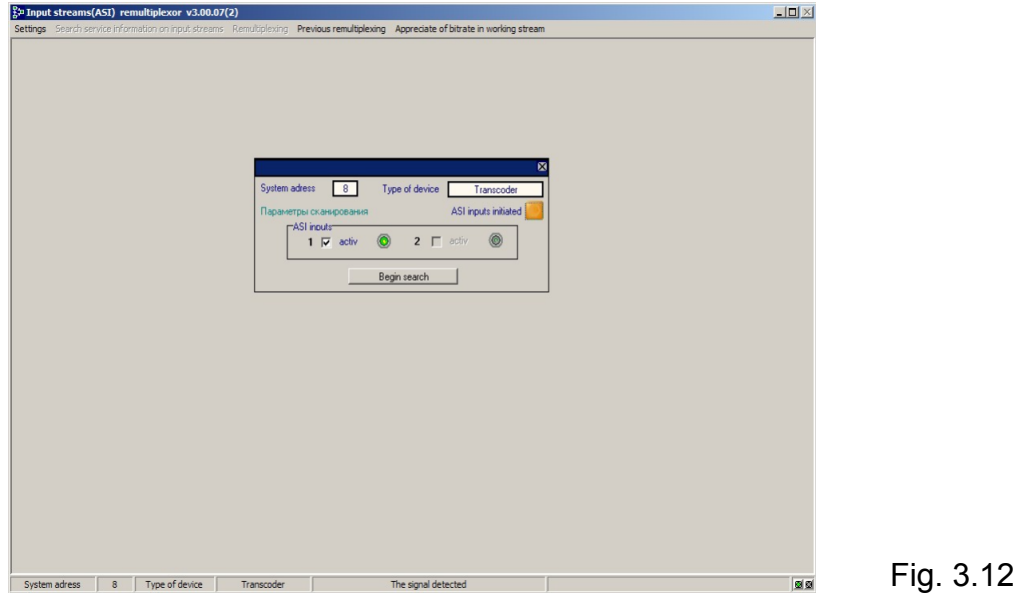

- Click "Start scan"
- After the scan is complete the message appears (Fig. 3.13):

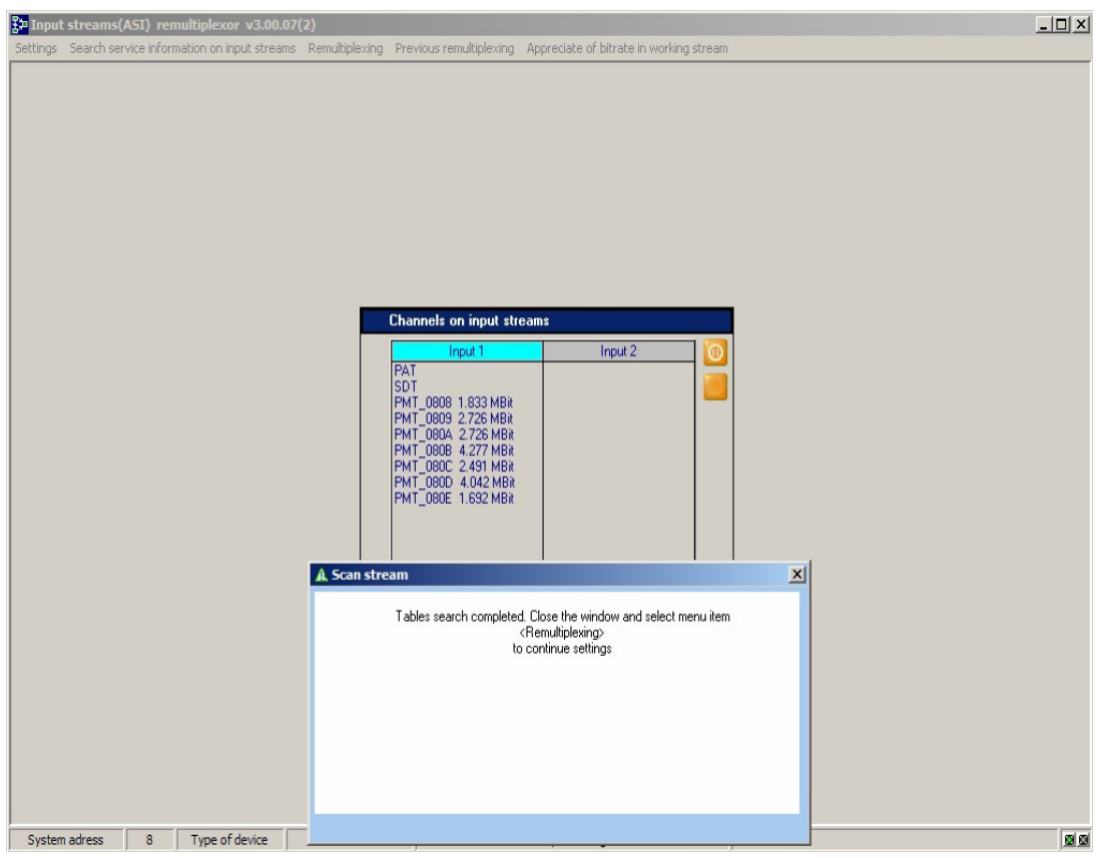

Fig. 3.13

After the scan is complete:

- Select the Input program for output stream formation and drag them by mouse to the right window ( Fig. 3.14).
- · In the right window highlight programms for transcoding.

· Enable the "Transcoding".

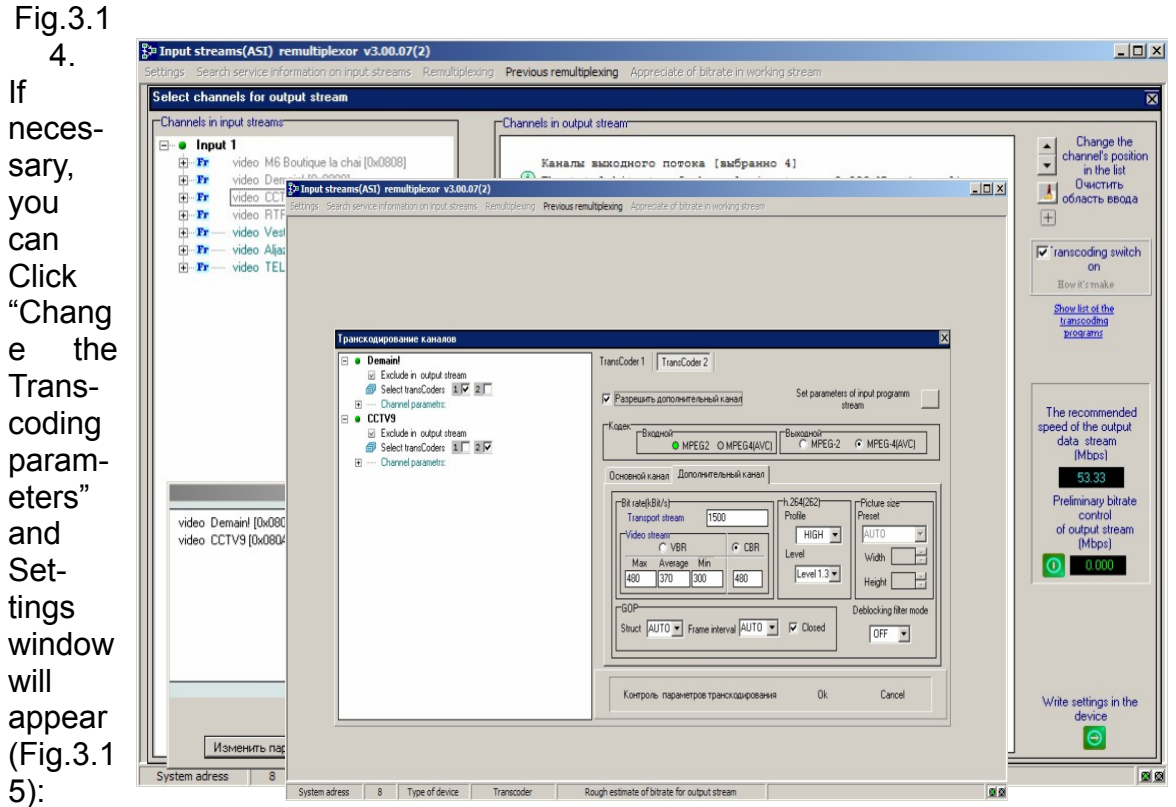

#### Fig.3.15.

Once the options are selected click "OK" - come back previous window (Fig. 3.14) Nex Step: Measure the velocity of the selected stream and compare it with a valid value. If it is valid, click "Save settings in the device" and move on to the next window .

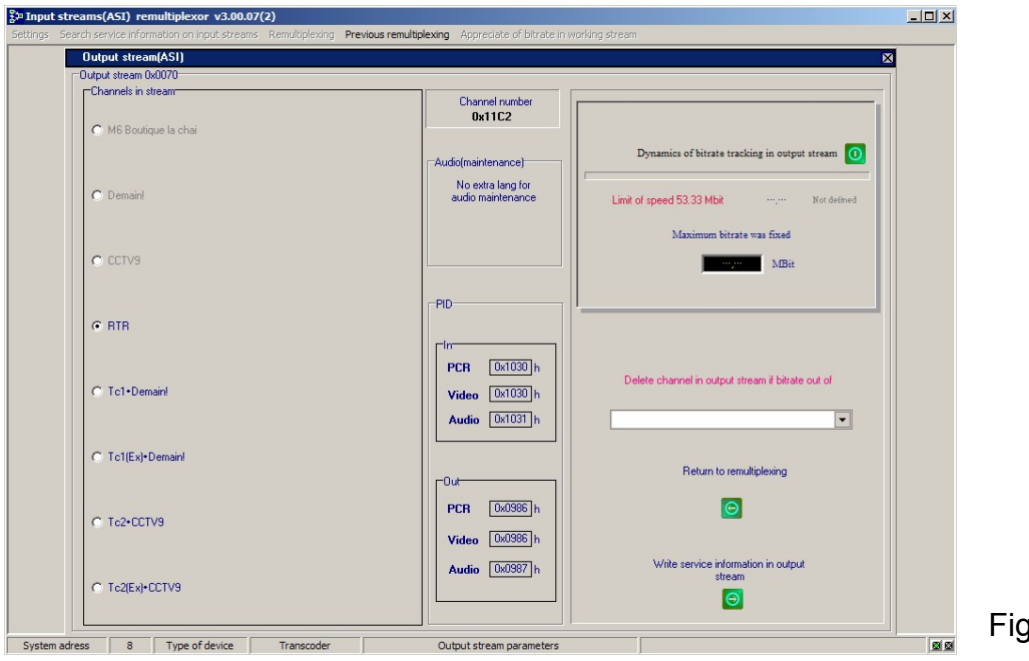

 $3.16.$ · Se-

lect the "Save service information to the stream." Wait until the end of recording and producing an output stream that is completed. The output stream will be present transcoding programs.

# **3.5. Outputs.**

The Encoder/Transcoder has 4 IP output.

IP output may be used for monitoring or IP broadcast

It is also possible multiplex mode, in that case main IP stream has 4 IP stream Device`s outputs.

Each IP output of the encoder may have its own IP address:

1. channel 1

- 2. Channel 1 +
- 3. Channel 2
- 4. Channel 2 +

The channel with "+" is the channel with the lower resolution. Supported protocols UDP, RTP.

The Encoder has two equal ASI outputs, each of which may operate in one of the following modes:

- 1. Channel 1
- 2. Channel 1 +
- 3. Channel 2
- 4. Channel 2 +

#### **3.5.1 Recommendations.**

The maximum rate of traffic flow can not be more than 15 Mbit / s.

#### **Mode CBR.**

The difference in speed between the transport stream and the video stream is recommended to choose TS-(TV + Ta), at least 400 kbit / s. Where TS- traffic flow.

TV- video stream. TA- audio stream.

#### **Mode VBR.**

The minimum bitrate (min) 0-0,75 the average bit rate (average) Maximum bit rate (max) 1.2-2 medium (average) bit rates Bitrate transport (transport stream) not less than 400 kbit / s bit rate greater than the maximum bitrate + audio.

It should be borne in mind that the recommended resolution mode for encoder

#### **Mode HD:**

1920x1080 50i 1440x1080 50i 960x1080 50i 720x1080 50i

1920x1080 60/59, 94i 1440x1080 60/59, 94i 960x1080 60/59, 94i 720x1080 60/59, 94i

**ModeSD:** 720x576 50i 704x576 50i

720x480 60/59, 94i 704x480 60/59, 94i

#### **3.5.2 IP Outputs Settings**

Click icon «IP» on the toolbar (Fig..3.11) IP output configuration window appears Fig.3.17.

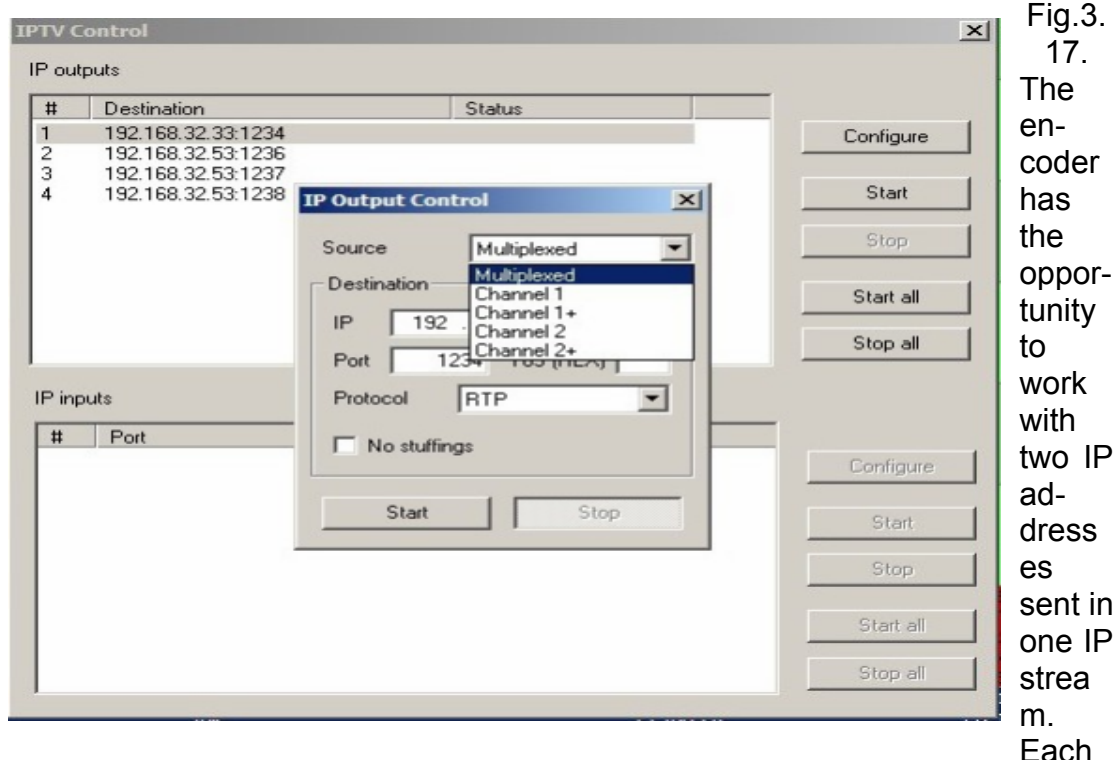

encoder channel may have its own IP address. There are several operation modes for each IP channel:

- 1. Output is disabled.
- 2. The output is commutated to channel 1.
- 3. The output is commutated to channel 2.
- 4. The output delivers two multiplexed channels

The second channel works in the same mode. If two channels work in the "Multiplex mode", stuffing should be switched off (disabled), or one channel should be disconnected, while the second may work in the "multiplex" mode both with the enabled and disabled stuffing.

In the "channel1" and "channel2" modes stuffings are disabled.

It is necessary to choose IP address and port that the stream will be broadcast to, as well as the protocol (RTP, UDP, RTP +) for each of the channels.

After selecting the required parameters you should click "start" and close the window.

It is possible to check (monitor) work of IP inputs using VLC player.

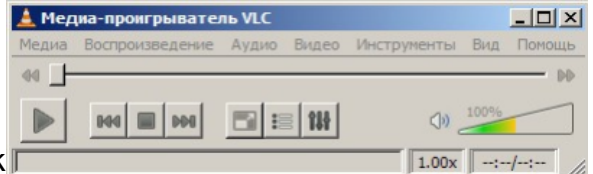

Select Media / Network and enter the necessary

parameters. An example is given on Figure below.

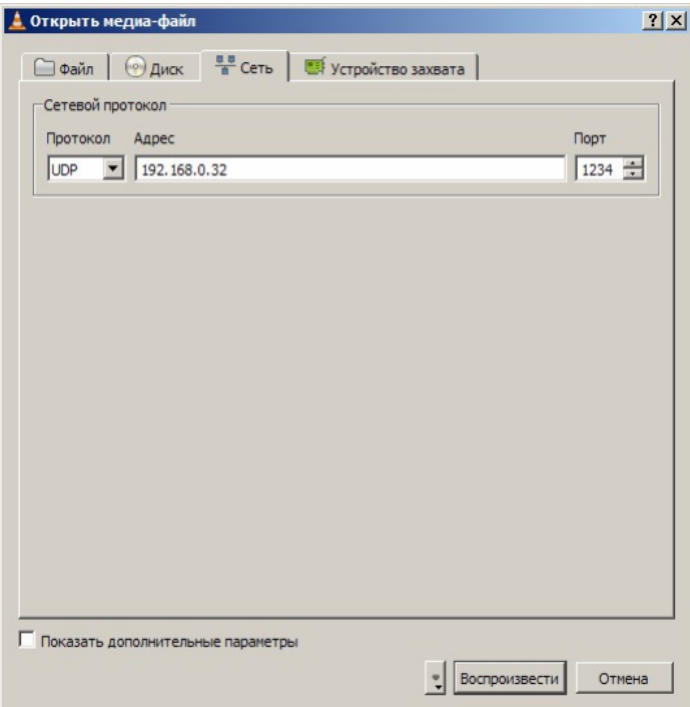

# **3.5.4 ASI Outputs Settings**

| $\mathbf{x}$<br>Настройки конвертера                                |          |                                                         |                                                                                                    |
|---------------------------------------------------------------------|----------|---------------------------------------------------------|----------------------------------------------------------------------------------------------------|
| Каналы-<br>⊟… □ Все каналы<br>1 [0830] P7.1<br>j                    |          | Конвертер-<br>Конвертер                                 | 07<br>2+H.264.HD/ASI                                                                                 |
| 1+[0831] P7.1+<br>į.<br>2 [0832] P7.2<br>j.<br>2+ [0833] P7.2+<br>i | Изменить | <b>Дополнительно</b><br>Выход ASI1<br><b>Выход ASI2</b> | Мультиплекс<br>▼<br>Канал 1<br>Канал 1+<br>Канал 2<br>Канал 2+<br>Мультиплекс<br><b>OK</b><br>Cancel |
|                                                                     |          |                                                         |                                                                                                    |

Fig.3.18.

# **4.Warranty**

Warranty period  $-24$  months from the selling date

The manufacturer does not take any responsibility for defects occurred at the customer's fault or trading company's during careless transportation, improper storage, technical service or usage, mechanical damages, violating the operation rules.

The software is delivered "as is" unless mentioned otherwise. The manufacturer does not bear responsibility for any consequences of using the software. The software can be used without any limitations. Additional information on the software interfaces can be sent upon request.

The manufacturer reserves a right to bring any changes to the product, software or description without notice. Please ask manufacturer for latest information and updates.

#### Dear customers!

We make improvements and/or changes in our products and we reserve the right to make changes without notice. Though every effort has been made to ensure that this document is current and accurate, more information may have become available subsequent to the production of this guide.

Our products are under continual improvement, so we would like to draw your attention to the fact that the old-model devices may not be supported by the most recent version of our software. It is caused by using in our equipment advanced technical solutions and new electronic components.

We are pleased to receive at info[@dv-lab.com](mailto:wse@dv-lab.com) comments and remarks regarding our products and software. At the same address we are ready to provide further information about the products application and updated software.

# **5.Apps**

# **5.1 Environment Requirement**

• Environment Temperature 5~40 (sustainable) 0~45 (short time) installing air-conditioning is recommended

- Power Requiring device power, air-conditioning power and lighting power are independent to each other. Device power requires AC power 220V 50Hz. Please carefully check before running.
- · Machine Hall Floor Electric Isolation, Dust Free, Ground anti-static material.

# **5.2 Grounding Requirement**

- · Good grounding is the basis of reliability and stability of devices. Good grounding are the most important guarantee of lightning arresting and interference rejection.
- Coaxial cable's outer conductor and isolation layer should keep proper electric conducting with the metal housing of device.
- · Grounding conductor must adopt copper conductor in order to reduce high frequency impedance, and the grounding wire must be as thick and short as possible.
- · It is prohibited to use any other device as part of grounding electric circuit
- $\bullet$  The area of the conduction between grounding wire and device's frame should be no less than 25mm<sup>2</sup>.

# **5.3. HowtoconnectnewDevicetotheSystem through Ethernet(TCP / IP)**

#### **Server computer setting**

The server computer should be equipped with network adapter with installed TCP/IP. Network adapter properties:

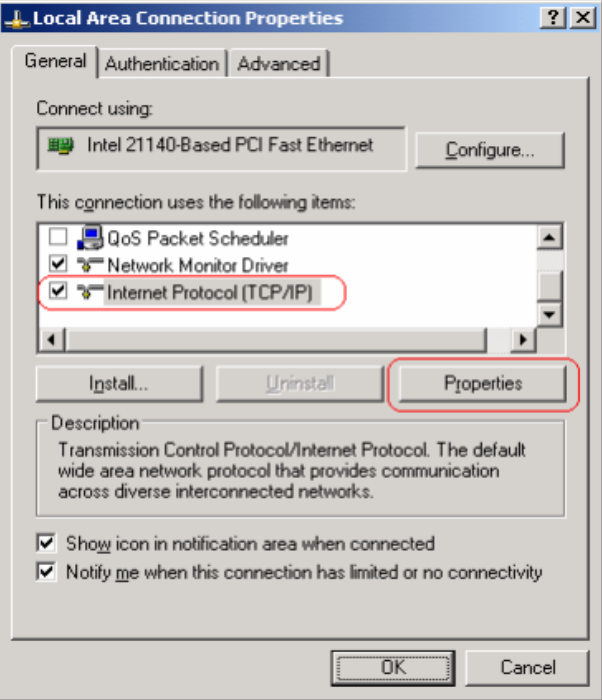

The computer IP address can be assigned statically or dynamically (DHCP). As example IP address is 192.168.1.3 (shown at the Figure below).

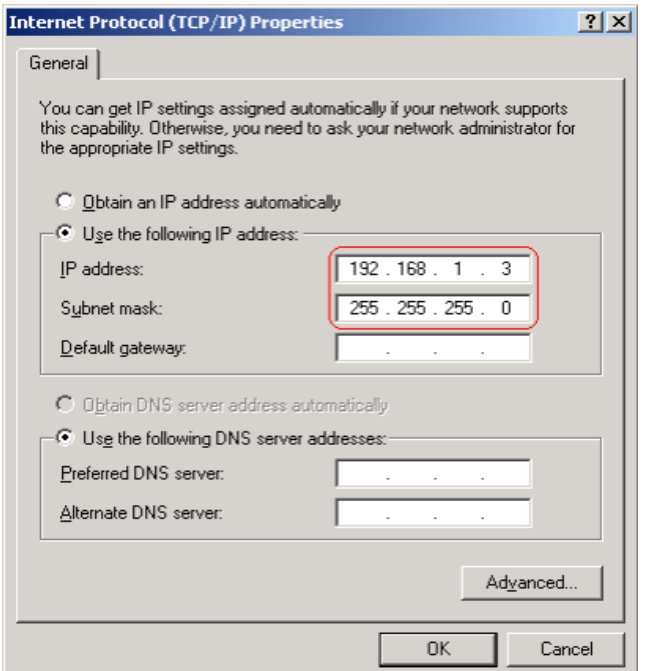

Connection scheme is shown below:

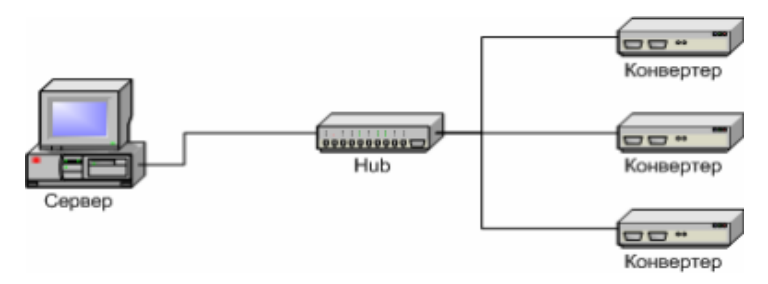

The server is connected to a standard Ethernet hub/switch. The Device are connected to the Ethernet hub/switch, too. There can be other computers in this local network.

If the server is connected to a local network containing other PC, it is recommended to install the second network adapter in the server in order to guarantee fail-safe and secure connection.

In this case the connection scheme should be the following:

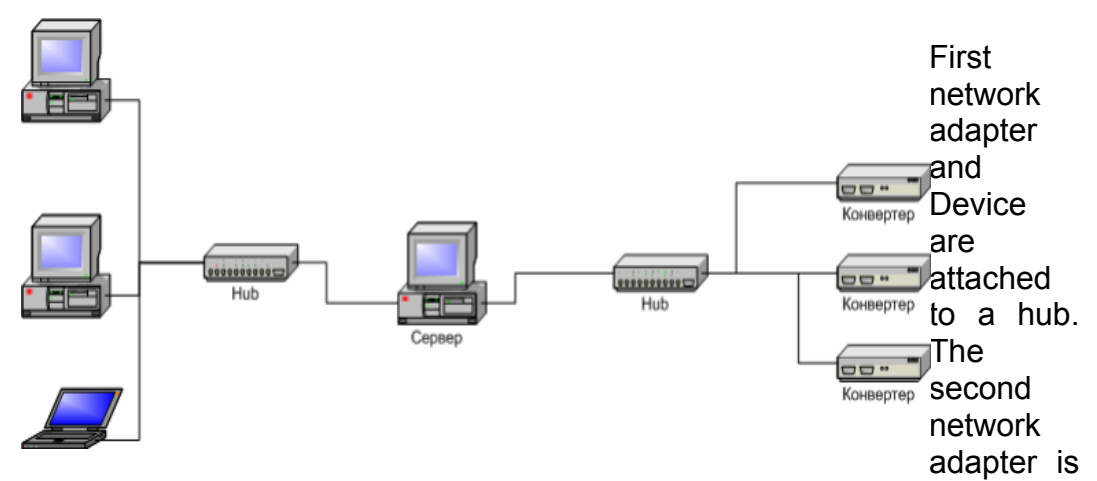

attached to other hub connected to other PC.

Select "Module interface/Ethernet" option in Server settings:

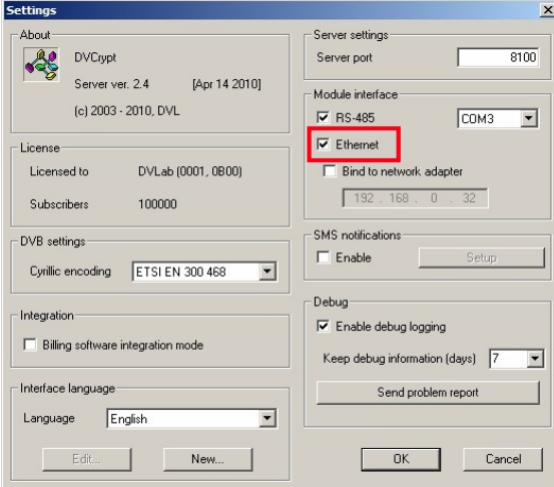

If the server contains special network adapter for connection to Device, it is necessary to select "**Bind to network adapter**" option and assign its IP address.

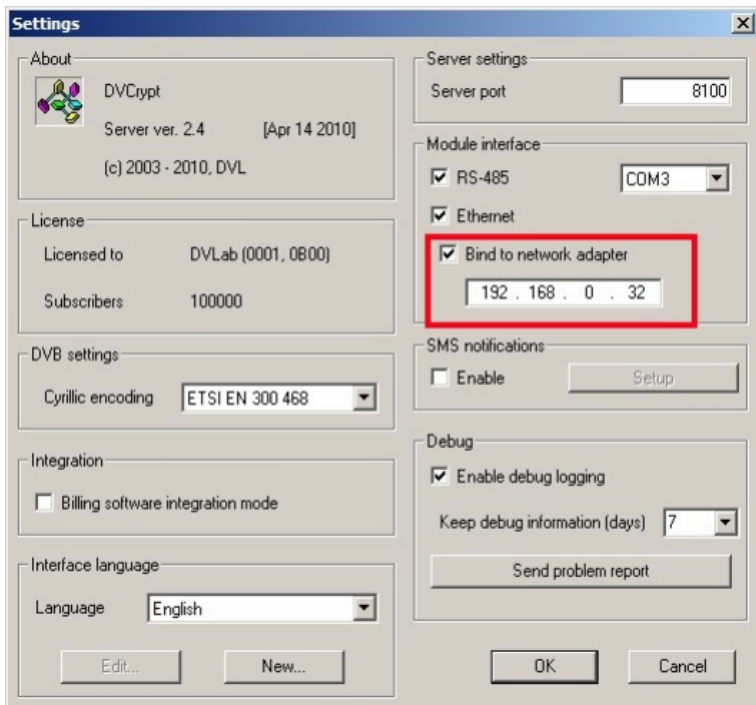

#### **5.4 Howtoadd anewDevicetothesystem.**

To add a new Device to the system connect it to the hub by a cable and switch it on. **Press button Add new module** 

Select connection type **Ethernet**

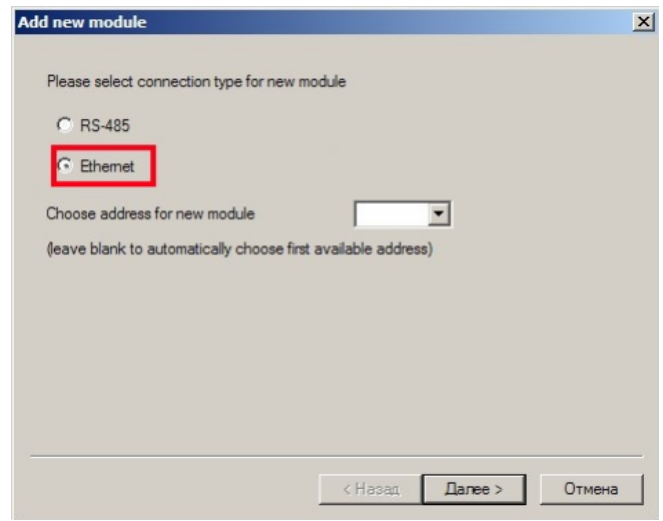

New Device connected to the system will be searched, their MAC and IP addresses will be listed. Search can be repeated by pressing **Refresh** button. If there are a few Devices, it is difficult to determine the Device among others. In this case you can select the Device in the list and press **Blink**button. The selected Device will flash red LED (built in Ethernet connector) three times.

Next step is entering IP address of selected Device.

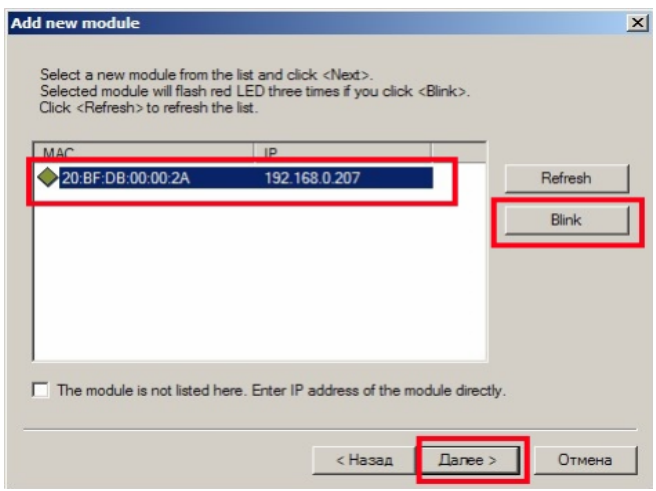

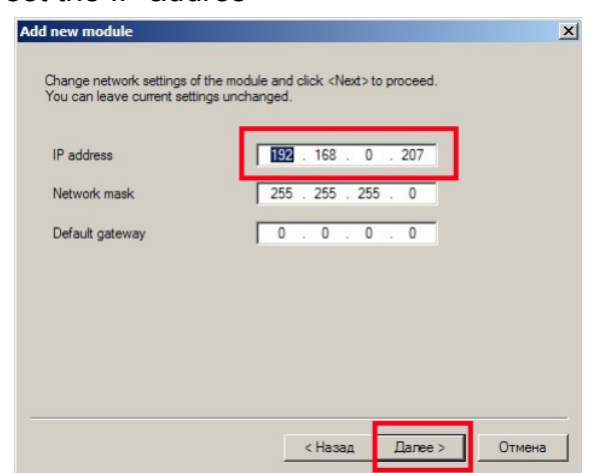

The server will set the IP addres

Select any free IP address in the range of this local network (for example, we use addresses from 92.168.1.100 to 192.168.1.200) and enter it. Network mask and Default gateway should be set only if the Device will work in other subnetwors for the new Device and add it to the system. The IP address and MAC will be shown in Devices window in Control Software. It will be impossible to change the Device IP address hereafter. To change the Device IP address it is necessary to delete the Device from the system and add it again.

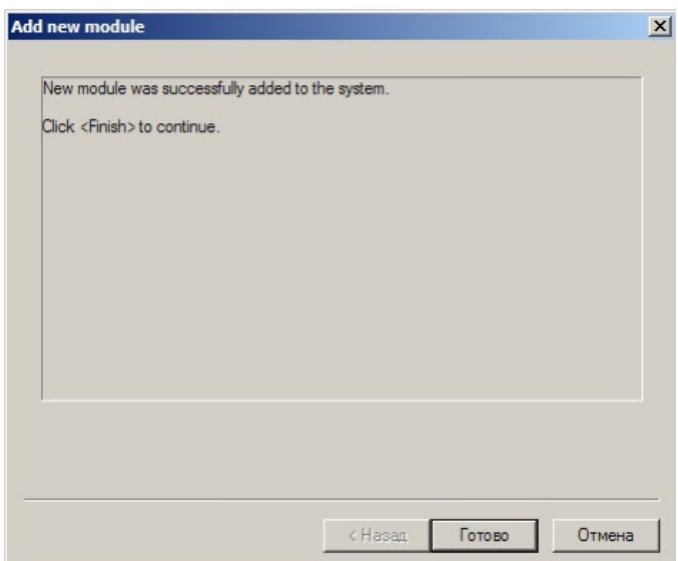

After adding the Device it should be set. Double click on the Device number and it will appear **Converter setting** window.

#### **Notes**

If the distance between the Server and Devices is rather long and there are routers, and automatic search doesn't work - in this case it is necessary to do the following:

Connect the new Device to the local network or to the Server directly and set the IP address as described above. Not waiting that the system will find and add the Converter, interrupt the adding procedure.

Connect the new Converter to remote network. Run adding procedure and select the

option "The module is not listed here. Enter IP address of the module directly"

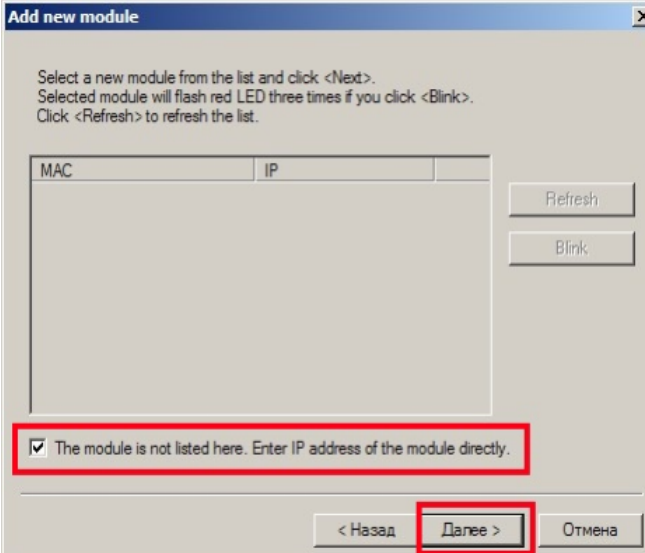

Enter IP address of the Device (Module).

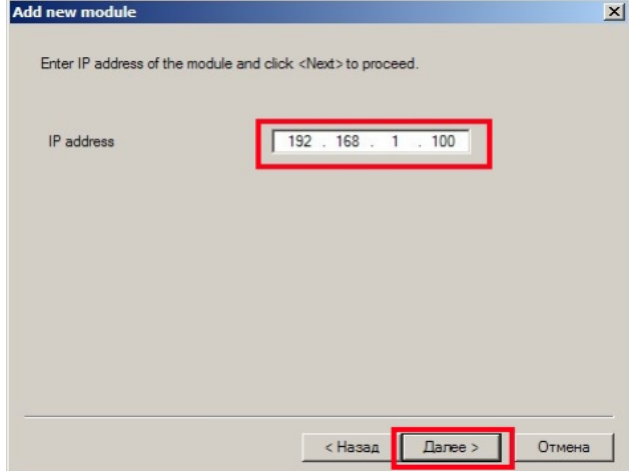

The server will try to communicate with the Device and add it to the system:

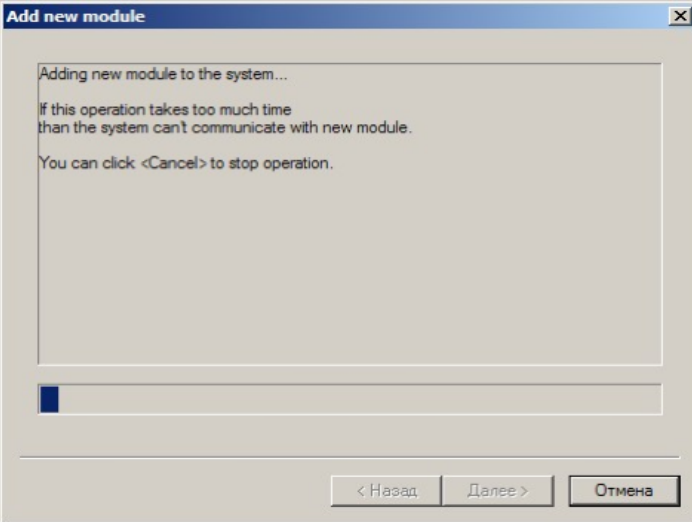

#### **Attention!**

All Devices are delivered set to the IP address **192.168.0.254** or **192.168.0.253,**

**n**etwork mask **255.255.255.0.**

The Devices should have different IP addresses when you add them to the system. The delivery set includes **EthernetSetup.exe** utility which makes it possible to change Device IP address and network mask. The utility doesn't require installation. Before changing the IP address connect the Device to Ethernet hub/switch, connect to it also a PC having installed network board (network board IP address should be in the Device IP address range. For example, the Device IP address is 192.168.0.254, then network board IP address can be in 192.168.0.1.. 192.168.0.254 range, network mask 255.255.255.0). Then run **EthernetSetup.exe**, the program will find the Device.

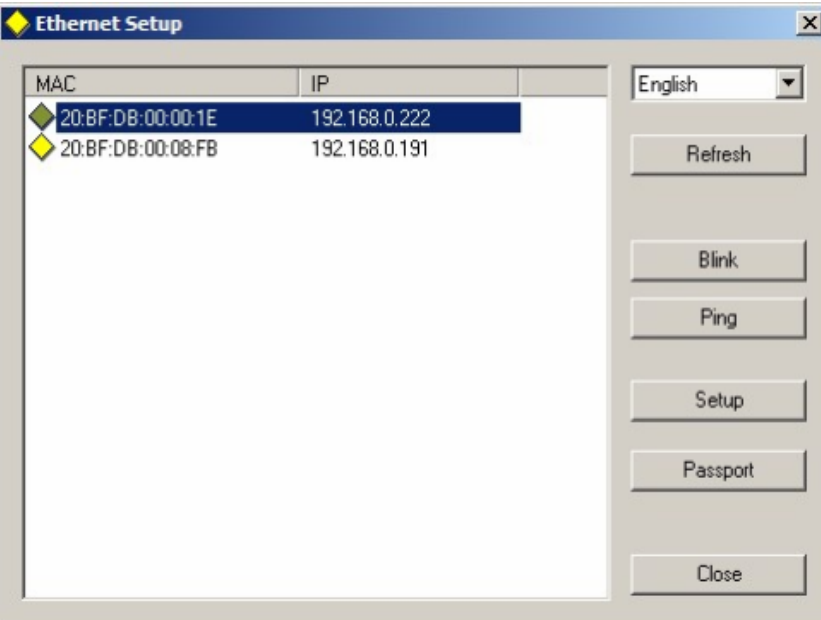

Select the device and press **Setup** button

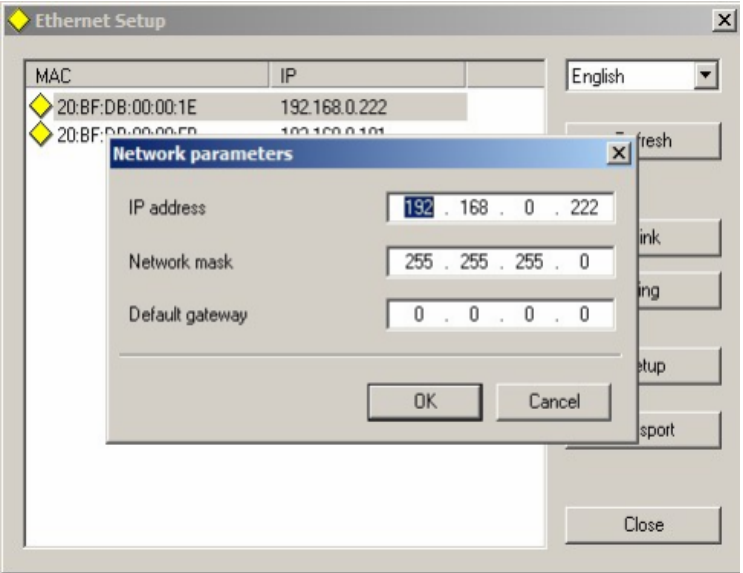

The **Network parameters** window will appear, where you can change the Device IP address and network mask. The procedure of assigning IP address should be performed for all Devices before adding them to the system. Pressing **Ping** button you can check connection between the PC and the Device. If you press **Blink**button, the selected Device will flash red LED (built in Ethernet connector) three times.

# **Attention!**

It is not recommended to change the Device IP address after the Device has been already added to the system as it will cause connection failure. To re-establish connection it is necessary to repeat procedure of adding the Device to the system again.